| LET'S<br>GET<br>STARTED | GLANCE 2 Minute Setup<br>GUIDE NO CODING<br>REQUIRED                                                          | 3   | Continue connecting to your local WiFi on the next screen IF CONNECTION IS NOT                                                                       | 4 | ADDRESS  After Successful Connection the MAC Address Will Display on Your GLANCE                                                         |
|-------------------------|----------------------------------------------------------------------------------------------------|-----|----------------------------------------------------------------------------------------------------|---|----------------------------------------------------------------------------------------------------|
| 1                       | PLUG IN STEP ONE Plug In Your GLANCE to a Standard Wall Outlet or Power Supply                                |     | WORKING, Double Check Your<br>Case Sensative Credentials<br>and TRY AGAIN<br>IF ANDROID USER, FOLLOW<br>STEP 3.5 TO TROUBLESHOOT                     |   | TROUBLESHOOTING HELP:  1. The MAC address will not have any 'o's there will only be zeros and 'd's  2. Ensure you use the MAC            |
|                         | CONNECT STEP TWO Connect Your GLANCE to WiFi Via Your Favorite Device. GLANCE works best with a 2.4GHz Router |     | CONFIGURATION  This step can take a few seconds                                                                                                    |   | Address on the GLANCE LED screen                                                                                                    |
| 2                       |                                                                                                    | 3.5 | ANDROID STEP THREE SETUP                                                                                                    | 5 | Choose STEP FIVE Selections                                                                                                    |
|                         | 1. Navigate to WiFi Settings 2. Select GLANCE-LED 3. Enter: Network: GLANCE-LED Password: tothemoon           |     | Select "Connet only this time"<br>then Connect to Your WiFi<br>Open Favorite Brower and<br>Enter Directly Into the Search<br>Bar: http://192.168.4.1 |   | <ol> <li>Go to glancesetup.com</li> <li>Enter Your Unit's MAC         Address</li> <li>Choose Selections &amp;         Update</li> </ol> |

CONFIGURE STEP THREE

SETUP GUIDE:

STEP FOUR

MAC

Show Us! We Love to See GLANCE in Action. Post a Picture and Email Us Your Handle growth@glance-led.com for addition to our collection! SELECTION **FINANCE** FAQ **INFO** • All REITS, Mutual Funds, Index Funds, Commodities are Under "STOCKS" All Cryptos and NFTs are Under the "CRYPTO" Selection. Select the Radio Button then Search for your Favorite SPORTS INFO • All Active games are found under "GAMES"

ENJOY!

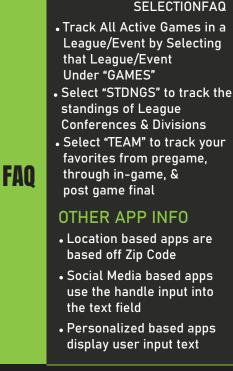

any use of GLANCE outside of the Terms and Conditions including language targeting individuals' discrimination or harassment on the basis of race (including hairstyle/texture), color, religion, sex, sexual orientation, gender identity or expression, age, disability, marital status, citizenship, national origin, genetic information, or any other characteristic protected by law

GLANCE or its affiliates does not

condone or accept responsibility for

SEE SELECTION FAQ AT THE END OF THIS GUIDE FOR MORE DETAILS ON THE APPLICATIONS

Trouble Shooting

and press Chat with Us

24/7 Live support

If you are having troubles connecting your GLANCE please reach out to us